# **ADP Time Reporting and Payroll**

Work Force Management (WFM) Training Guide

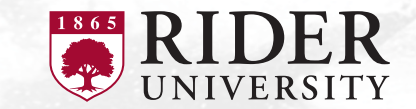

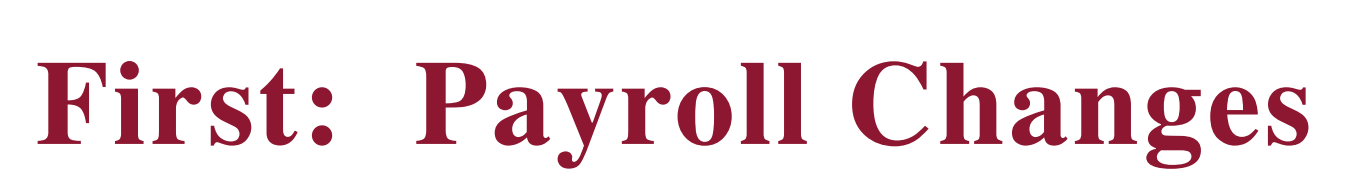

- Semi Monthly (hourly) will move to Bi-Weekly
- Bi-Weekly remain
	- Pay dates remain the same
	- "First Punch" July 18, 2022 (12:00 AM)
- Monthly going away: Semi-Monthly
	- New Pay Dates
		- $15<sup>th</sup>$  and 30<sup>th</sup> (or Friday before)

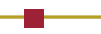

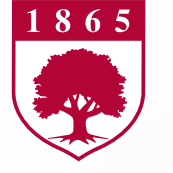

#### **Dates**

- First pay in August
- Time captured in ADP WFM (First punch)
	- Bi-Weekly: July 18 July 31 Pay: August 5
	- Semi-Monthly: August 1 August 15 Pay: August 15
- October 1
	- Check and DD stubs issued by ADP
	- W-2 2022

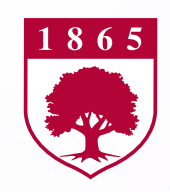

# **Payroll Chai**

- All current Monthly and SemiMonthly employe
- Take this opportunity to review direct deposit
- Make changes as necessary
	- Direct Deposit form: https://www.rider.edu/sites/default/files/ 06/202106\_AccountsPayableACH\_Direc zationFillablePDF.pdf
	- $W-4$ :

https://www.irs.gov/pub/irs-pdf/fw4.pdf

All changes must be into Disbursements by I

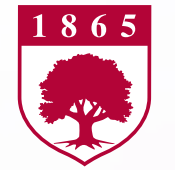

#### **Deductions and Withholdings**

#### DIRECT DEPOSIT, CONTRIBUTION OR WITHHOLDING OF FLAT DOLLAR AMOUNTS

• As part of the transition to the semimonthly payroll schedule, your per paycheck contribution and/or withholding amounts will remain the same. With the semimonthly paycheck schedule, you will be receiving double the number of paychecks per year, also doubling your contributions and withholdings. To avoid doubling up, you will want to recalculate and take the appropriate action to change the amount deducted from each paycheck.

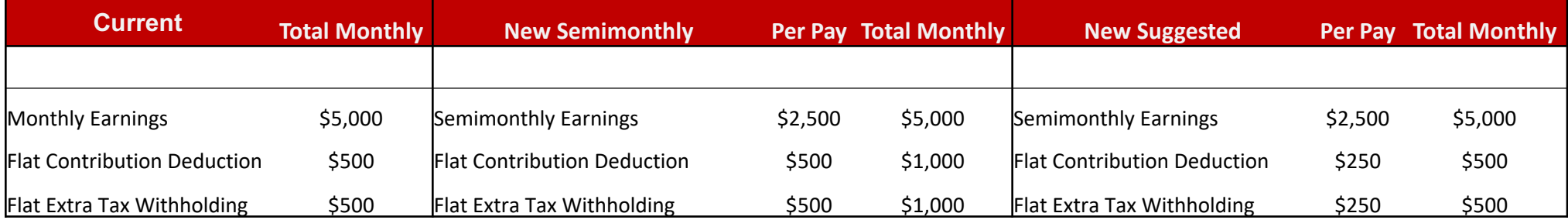

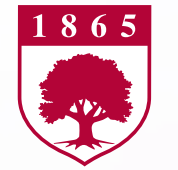

#### **Time and Attendance**

- Workforce Manager (WFM) (ADP): centralized and automated time and attendance system for recording, approving and reporting employee time and attendance.
	- Make the timekeeping process easier for all employees, including supervisors and reduce need for manual time sheets
	- Improve payroll processing efficiency and provide employees and supervisors with up-to-date information about hours worked and available leave balances.
	- Employees will no longer need to fax, email or hand-deliver time cards. Instead, a user-friendly online system is what most of you will use.
- Future (October) ADP online services will also include: Pay stubs and W-2s historical data. Only going forward and not prior data.

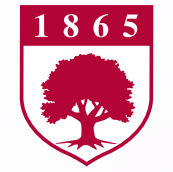

# **Session and Learning Objectives**

During each session a detailed overview will be provided explaining the ADP Workforce Manager Time and Attendance module.

Learning Objectives:

- Learn how to log into WFM on a computer
	- Note: App available to download
- Accurately record time in and out on a daily basis in real time for hourly employees
- Employees will be able to request time off in advance, such as vacation time, and how to record time off not requested in advance, such as sick time
- Supervisors will learn how to approve time off requests
- Employees will know how (and when) to submit time sheets and supervisors to approve those time sheets
	- Date driven
		- Monday morning

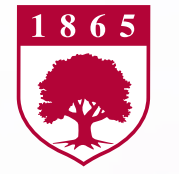

#### **Register with ADP**

• Link will be available on MyRider in the Employee tab under Disbursements/Payroll

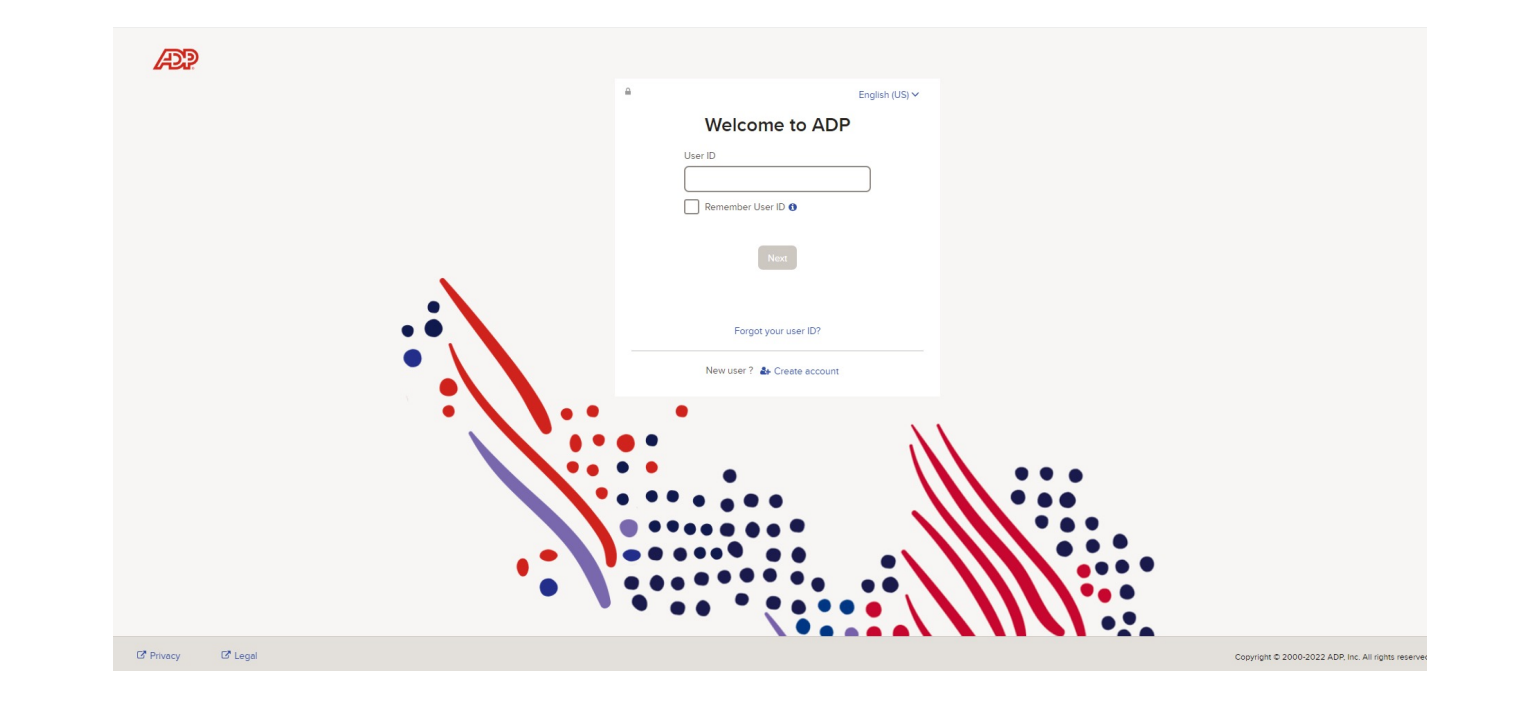

Look for email sent 7/11 (biweekly) and 8/1 (semimonthly) for login instructions.

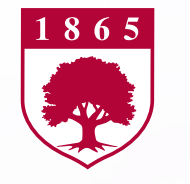

# **Bi-weekly Home Page**

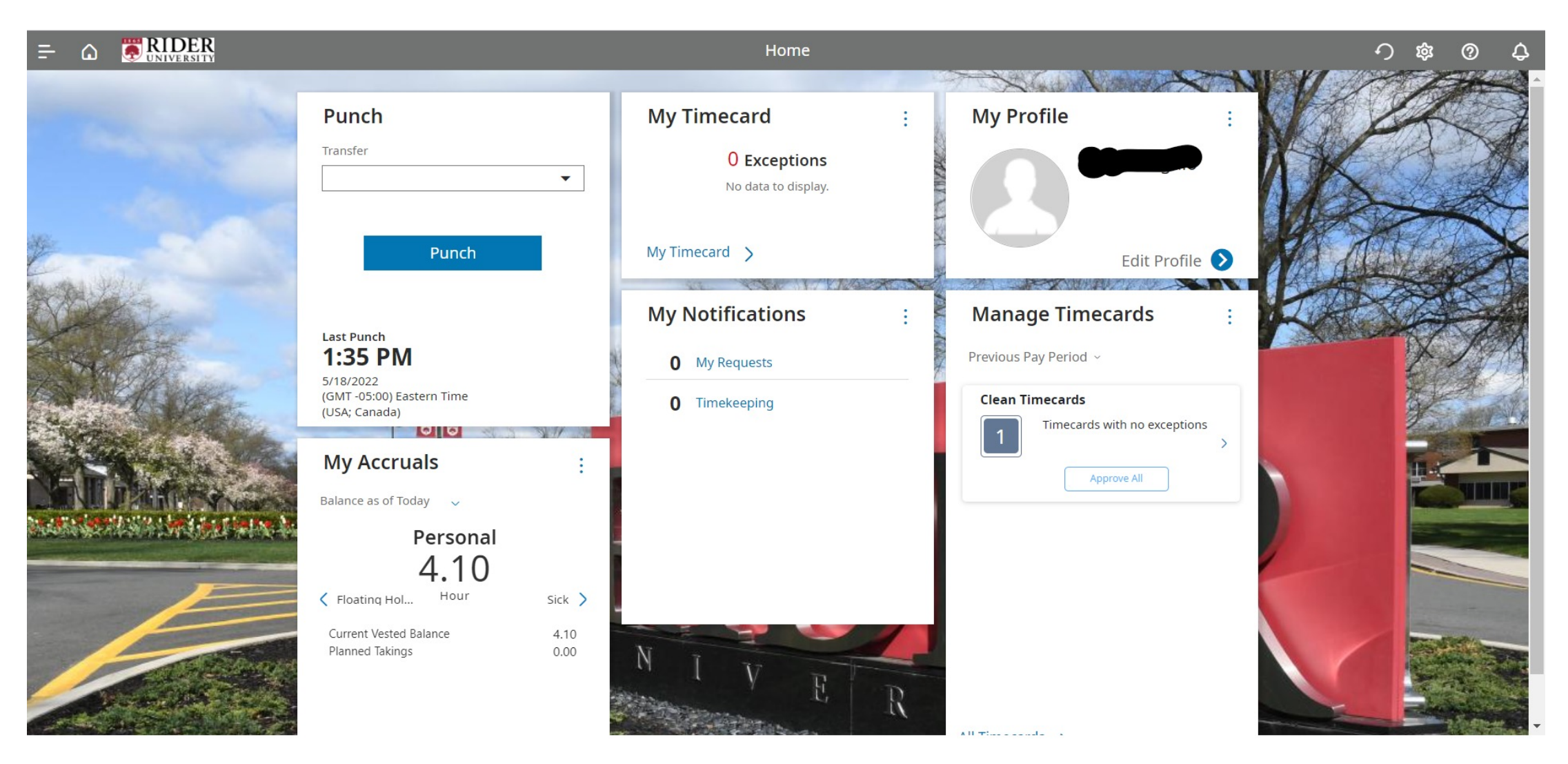

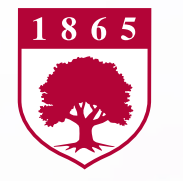

#### **Semi-monthly Home Page**

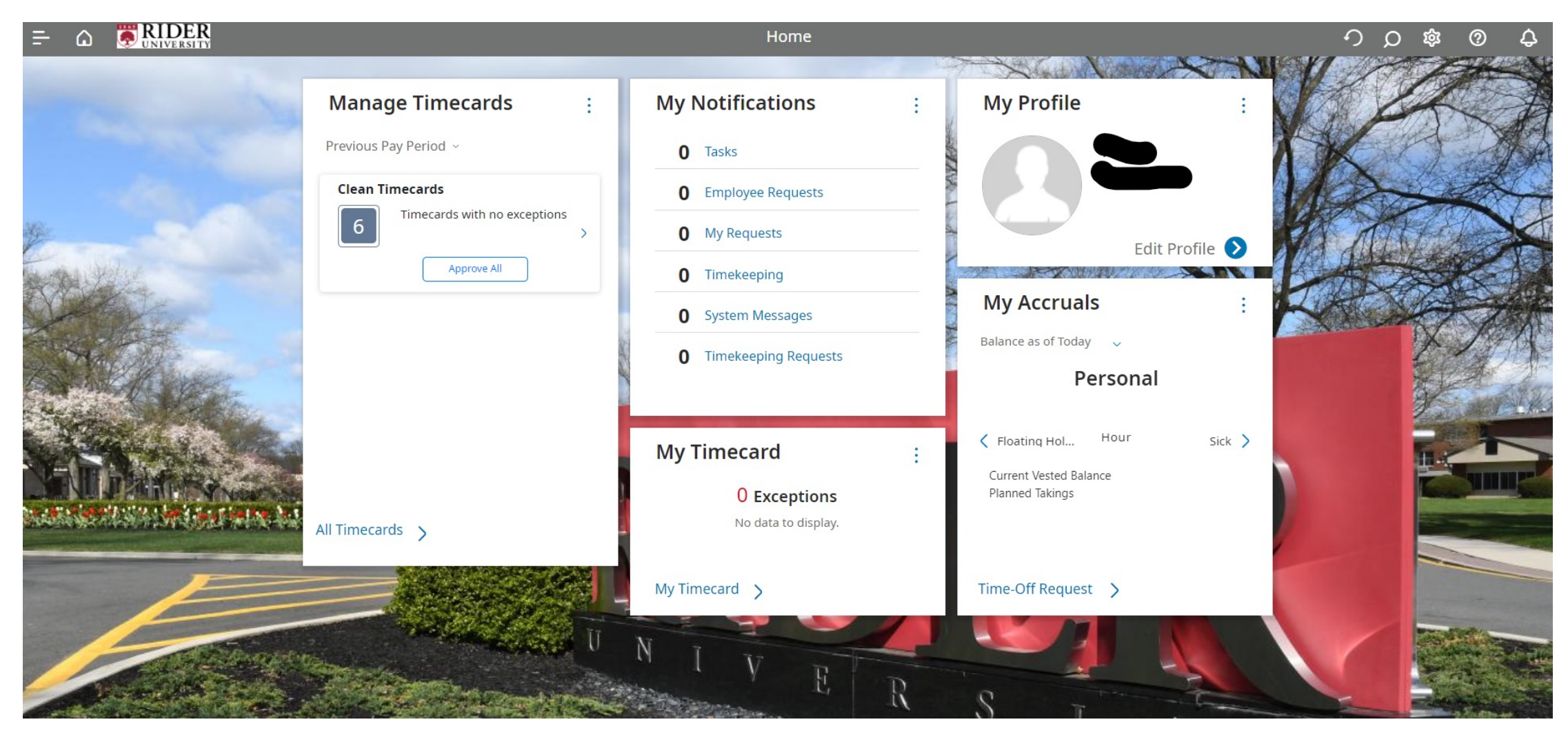

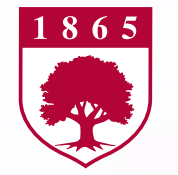

#### **Home Screen and Tiles**

- Message section
- Help section has tutorials as well
- Three bars upper left for navigation
- Punch Tile Works like time clock
- Time Card Hourly (Employees paid bi-weekly)
	- Must enter beginning and ending time (i.e. 8:30 am and 5:00pm) 7.5 hours – No longer exception reporting like manual time sheets
		- Various punch in and punch out so OT is calculated by WFM
		- Meal break of 60 minutes automatically deducts can edit
	- Additional pay codes reviewed
	- Calculate totals to show how edits have accumulated time
	- SAVE! (If do not save edits will be lost and wiped clean)

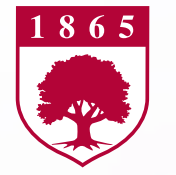

# **Request Time Off**

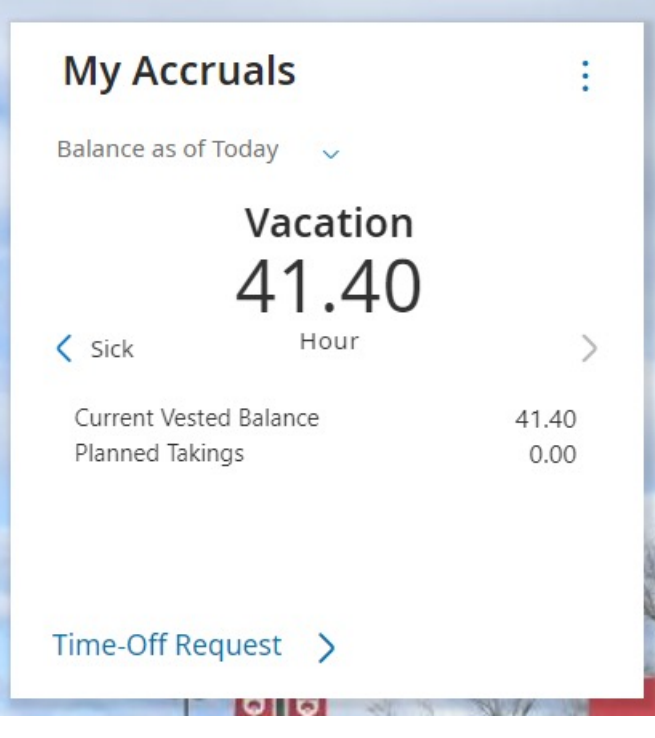

- Go to My Accruals
- Click Time-Off Request >
- Enter start hours such as 8:30 am
- Enter # of hours under Duration
- Select time Accrual type such as Vacation
- Click Review
- Ability to enter note under comment
- Submit
- Back to Home Screen will see 1 request under notifications
- Click to review

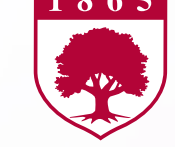

#### **Cancel Time off Request**

- On Home Page click Main Menu (3 bars next to Home icon)
- Click My Information and then My Calendar
- On the right are events and requests
- Click requests then click the 3 dots on the request to cancel
- Click Cancel Request trash can
- If request was never approved then all is complete
- If request was approved then manager must approve cancellation

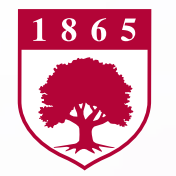

# **Approve Time Off Request**

Managers can approve time off requests in advance to help manage process

- When am employee requests time off this will show under My Notifications on the Manager's home screen
- Click Requests for Approval
- From Control Center Click Each Request Box on left of request & then Approve Check Mark on upper left of screen

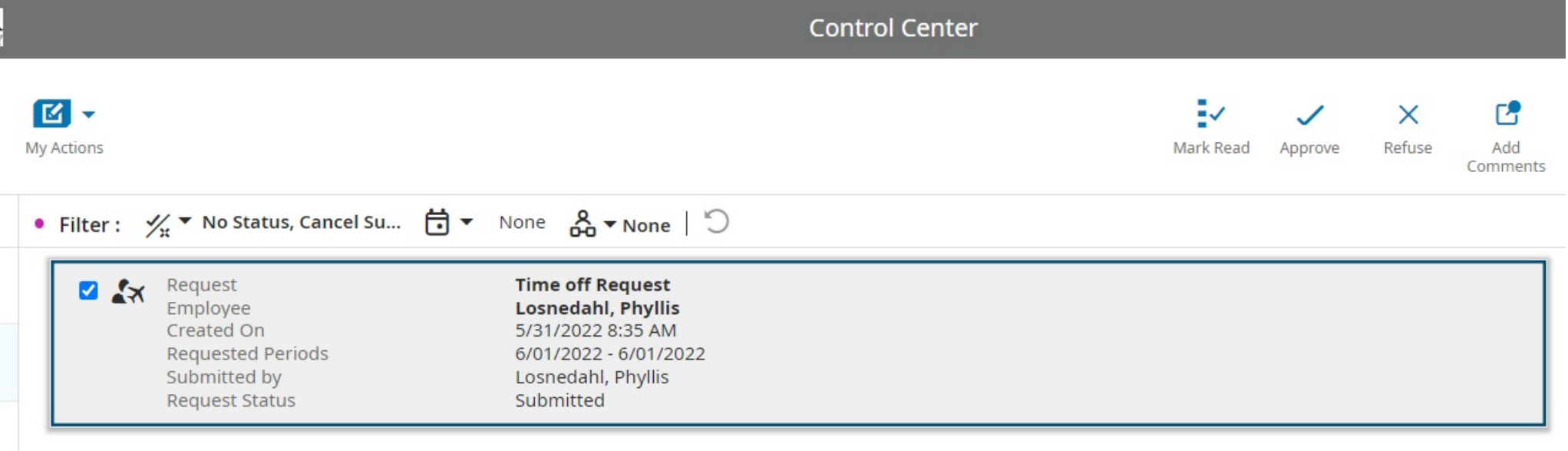

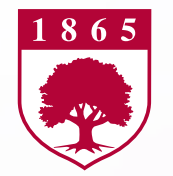

#### **Key Reminders**

- Enter Punch In and Punch Out for days worked, including add'I hours
- Various closing pay codes only for Facilities and Public Safety staff No longer need to track for all other employees
- Use time off requests to help track your available balances
- Add pay code and # of hours when taking time off
- Review messages and correct errors, such as missed punches
- SUBMIT TIME CARDS
	- BIWEEKLY
		- Must submit to manager by Monday morning
		- Manager to Disbursements by noon on Monday
	- SEMIMONTHLY
		- Four business days prior to pay period
- SAVE, SAVE, SAVE your edits